## How to Uninstall "Old" SunState App and Reinstall "New" App

On May 16, 2017, the SunState FCU Mobile App will be upgraded! The new app will contain robust features and functionality. Virtually everything you can do from your desktop, you can do from the app!

## Apple Devices

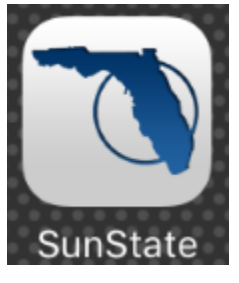

Navigate on your Apple device to your SunState app. It will look like this:

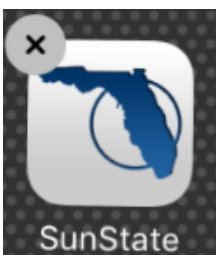

Tap and hold the icon until the icon starts to shake and an "X" appears in the upper corner:

Tap the "X."

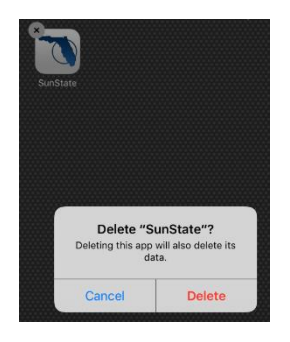

Tap "Delete." This process will delete the "old" SunState app from your Apple device.

Now you are ready to download the "new" SunState app from the App Store.

Open the App Store on your device.

Search for SunState Federal Credit Union. The new app will install and look like this:

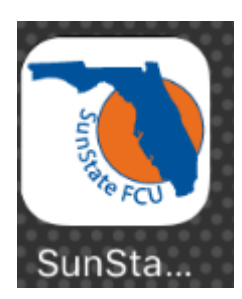

## Android Devices

There are several ways to delete the app on an android device and some might vary depending on your phone:

1- Go to settings (setting might be kept where your apps are)

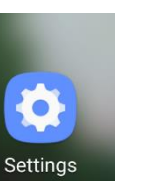

2- find the applications and click on it

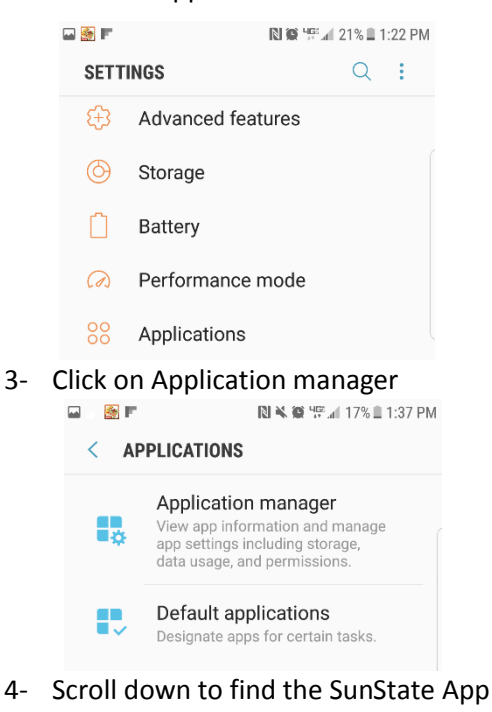

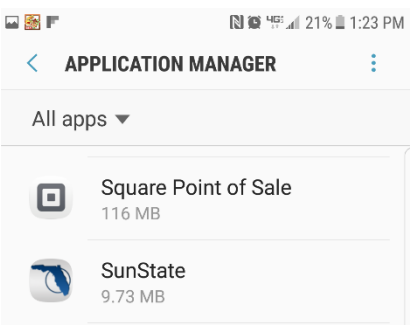

5- Click on it and select uninstall

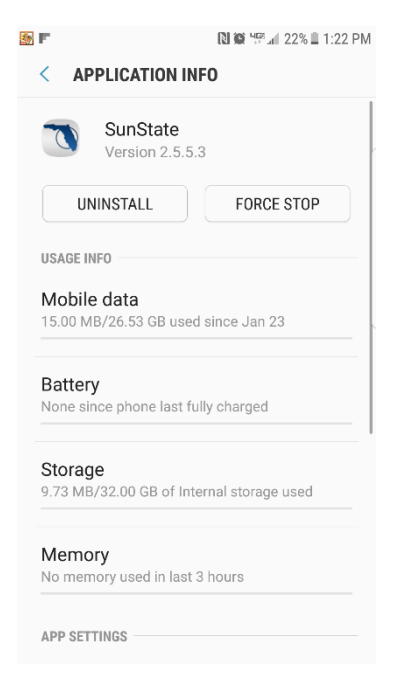

1- Go into your apps (don't go into your shortcut that is on one of your home screens)

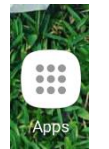

2- Find the SunState App

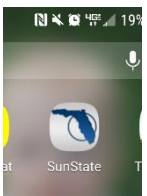

3- Hold it down until the uninstall appears at the top left of the phone.

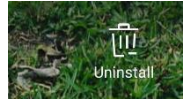

4- When it ask if you want to uninstall select ok

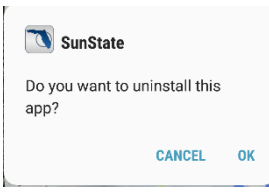

Go to the google play store:

**Click on the hamburger menu on the left-hand side of the screen**<br> **EXEC**  $\mathbb{R}^{\boxtimes}$  and  $\mathbb{R}$  and  $\mathbb{R}$  and  $\mathbb{R}$  and  $\mathbb{R}$  and  $\mathbb{R}$  and  $\mathbb{R}$  and  $\mathbb{R}$  and  $\mathbb{R}$  and  $\mathbb{R}$  and  $\mathbb{R}$  and

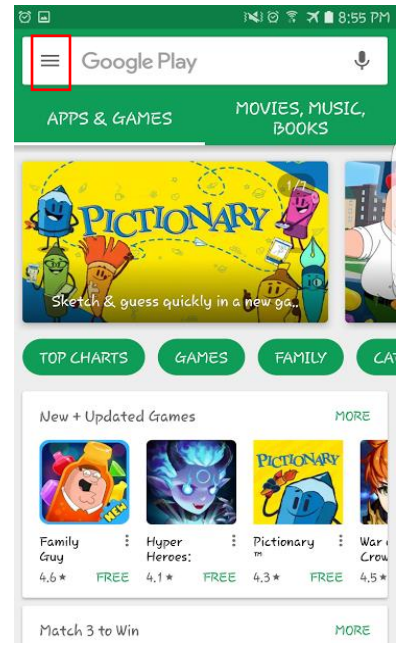

- Select My apps & games
- Click on the installed option to bring up all of your applications

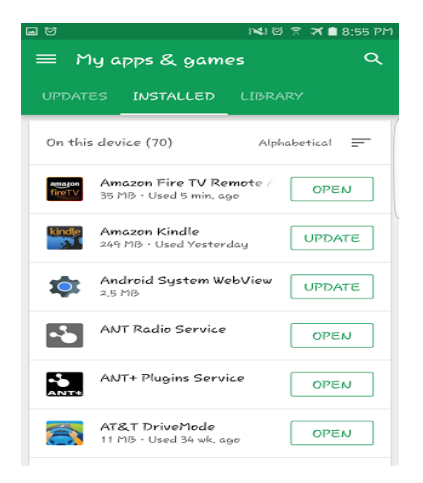

- Scroll until you reach Sunstate FCU app
- Click on the app and you will have the option to uninstall the application

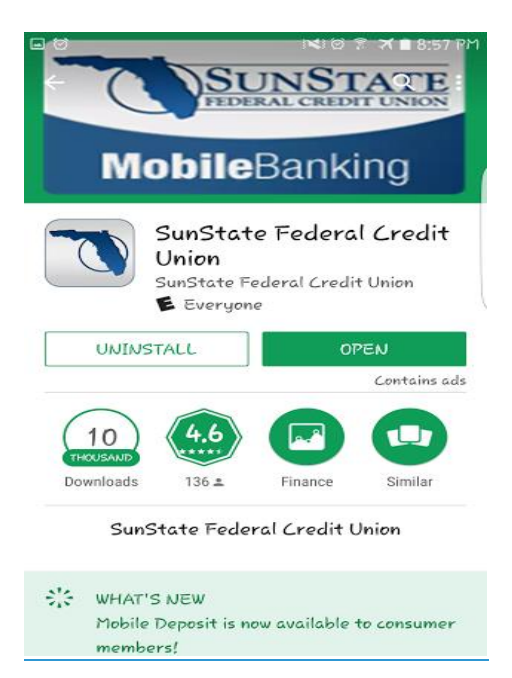